# **How to download the Parent Orbit App**

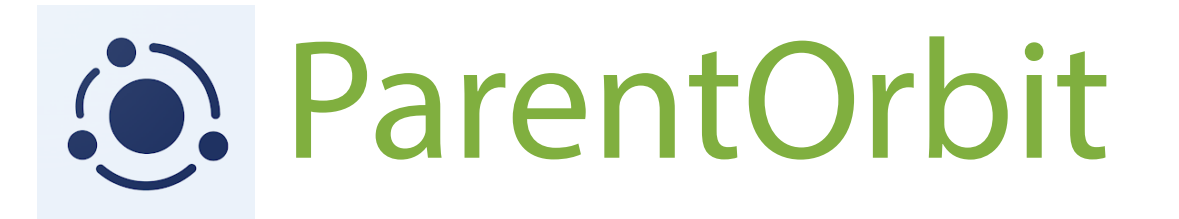

### **For iOS (iPhone and iPad) Users:**

• On the iphone or ipad device you would like to install Parent Orbit on, please click this link: ParentOrbit on the App Store (apple.com)

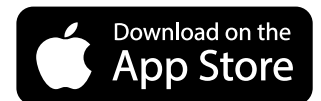

- Once the App Store page for the app appears, tap "Get" or "Download"
- You may be prompted to enter your Apple ID password or use Touch ID/Face ID to confirm the download
- After the download is complete, tap "Open" to launch the app
- *Be sure to enable Notifications*

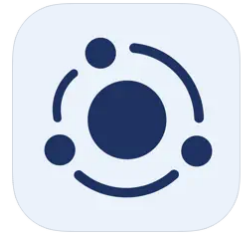

Parent Orbit <sup>61</sup> **TASS Parent Orbit** The Alpha School System #23 in Education

## **For Android Users:**

• On the Android device you would like to install parent orbit please click this link: ParentOrbit - Apps on Google Play

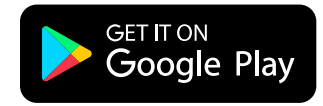

- Once the Google Play Store page for the app appears, tap "Install."
- The app will request certain permissions; tap "Accept" to grant them.
- After the installation is complete, tap "Open" to launch the app.
- Be sure to enable Notifications
- *Be sure to enable Notifications*

### **ParentOrbit** The Alpha School System Pty Ltd

 $\overline{3+}$  $SK +$  $5K+$   $3+$   $3+$   $7+$  0 **Install** Share **R** Add to wishlist

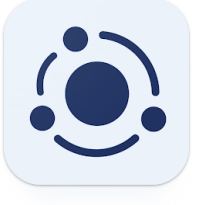

# **Setting Up Your Account**

*Please Note, before you can do the following steps you will first need to log into Parent Lounge to ensure you have an active password set up. You will need this password to log into the Parent Orbit app.* 

1. Open the app – look for this icon on your device

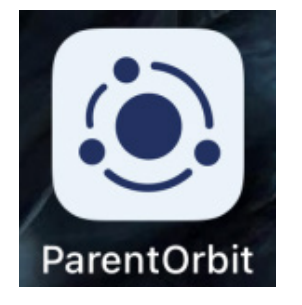

2. Type "mccmky' (in lower case) into the School Code box and click Submit

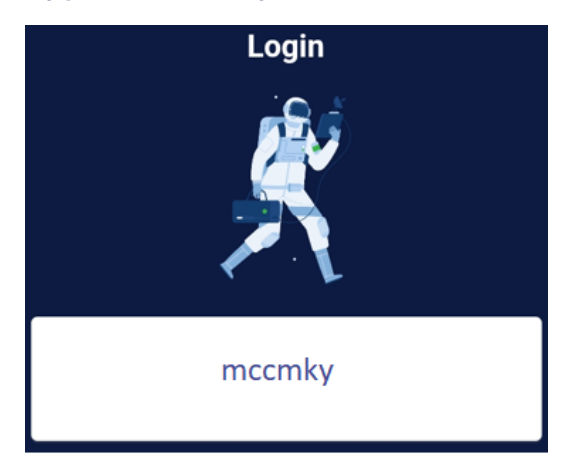

3. Click on "Mackay Christian College" when it appears

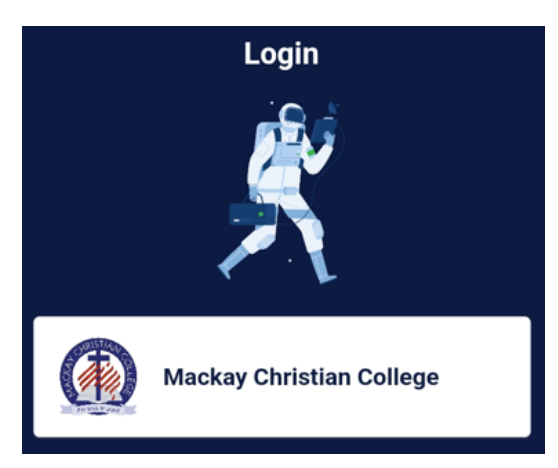

- 4. Follow the on-screen instructions and provide the same login details you currently use for Parent Lounge
- 5. Click the 'Login' button

**Mackay Christian College** 

\* Username **URarent Lounge login details** \* Password **PRarent Lounge login details** 

# **Setting Up Your Account cont...**

#### 6. Allow notifications

#### 7. You will now be able to navigate around the app

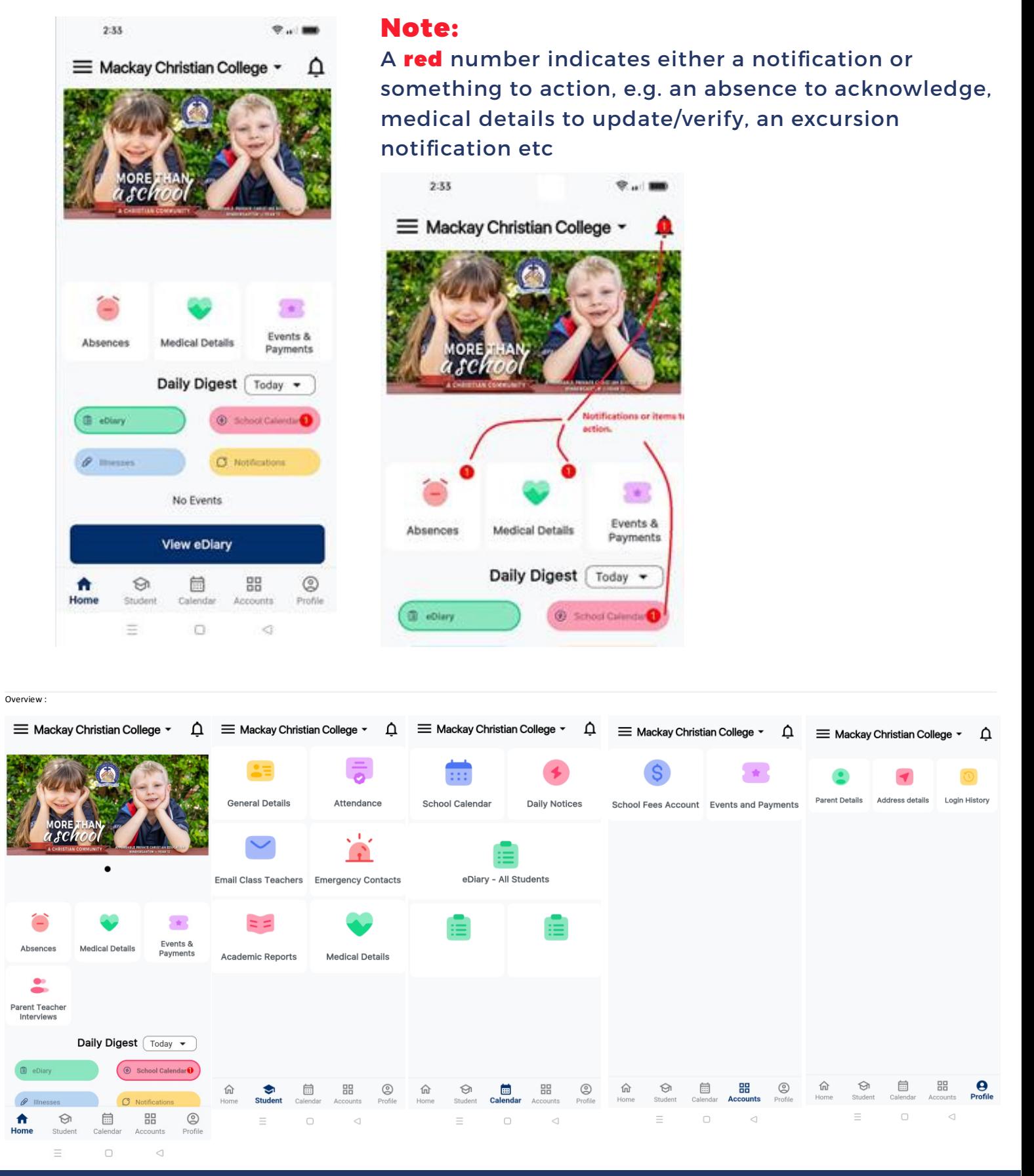

**If you encounter any difficulties during the download or setup process, please call Mackay Christian College on (07) 4963 1100 for assistance.**